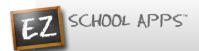

## EZ School Apps Instructions for Parent Sign Up and Meal Preordering

## Please email cafe@stjosephimperial.org with any questions!

## **Parent Password Setup**

Go to www.ezschoolapps.com/ParentLogin.aspx

1. Click on Forgot Password.

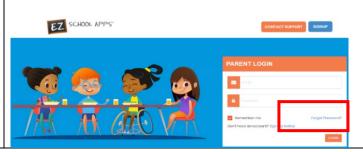

2. Enter your email address (the one on file with the school)

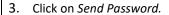

- 4. If you get this popup, please try another email or contact the school office, since the email we have on file is already linked to your children's account. We can change the email in the system.
- Please check your email for the message with instructions for setting your password.

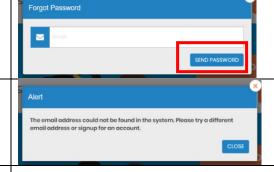

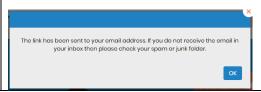

## **Payment Methods**

You may add funds to pay for school lunches by either of the following means:

- You may set up a credit card in the EZ School Lunch system and add funds at any time. If you add \$50 or less, there will be a \$1.95 convenience charge. If you add more than \$50, the convenience charge will be 2.9% + \$.30.
- You may send cash or check into the office in a sealed envelope; be sure to note the students' names and amount being added, especially if you have more than one child in the school. Please make the checks payable to **Chris' Pancake**
- 1. If you choose to setup a credit card, the credit card information that you submit will be stored and processed by Paypal. You do not need to create an account with Paypal to use this.
- Click on the Credit Cards tab. Then click on Add Credit Card.
- Enter the information about your credit card and click Save Credit Card. For safety and security, EZ School Apps only saves the last four digits of the credit card on our site.

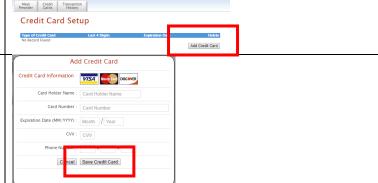

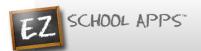

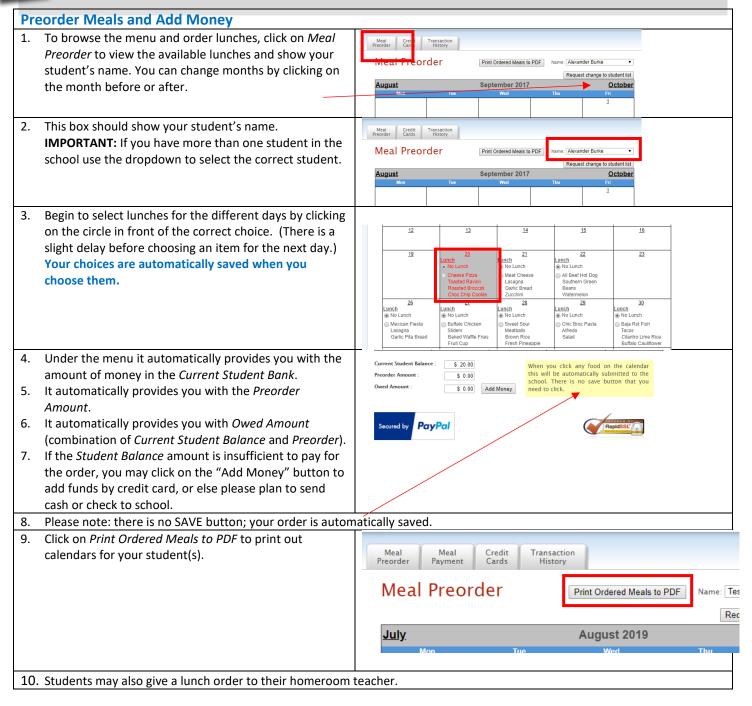